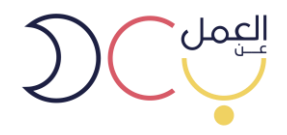

## **دليل استخدام بوابة العمل عن بعد**

**للباحثين عن عمل**

December 2019

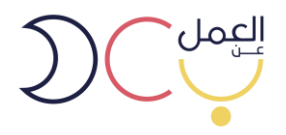

1- الدخول الى رابط البوابة (https//teleworks.sa) او البحث عن بوابة **العمل عن بعد** عبر محرك قوقل واختيار الرابط ادناه.

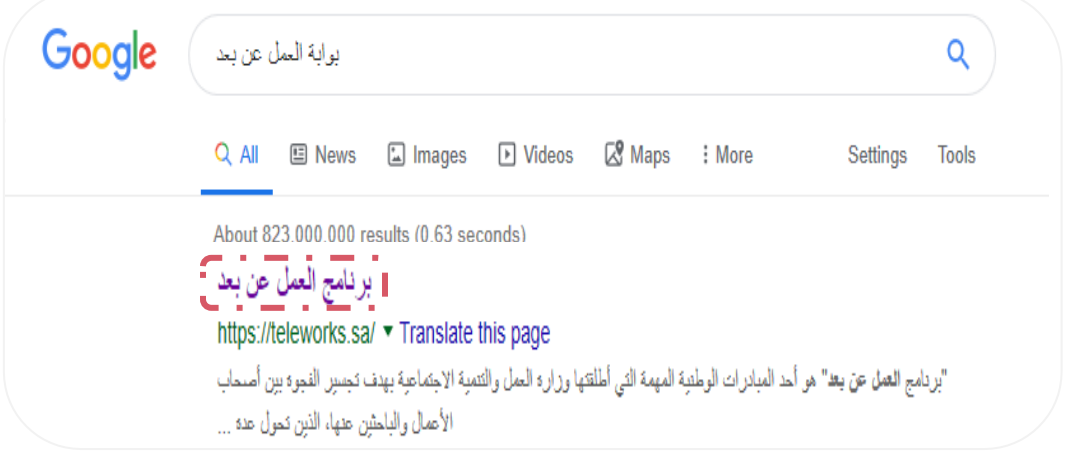

-2 يظهر بالصورة أدناه الصفحة الرئيسية لبوابة العمل عن بعد.

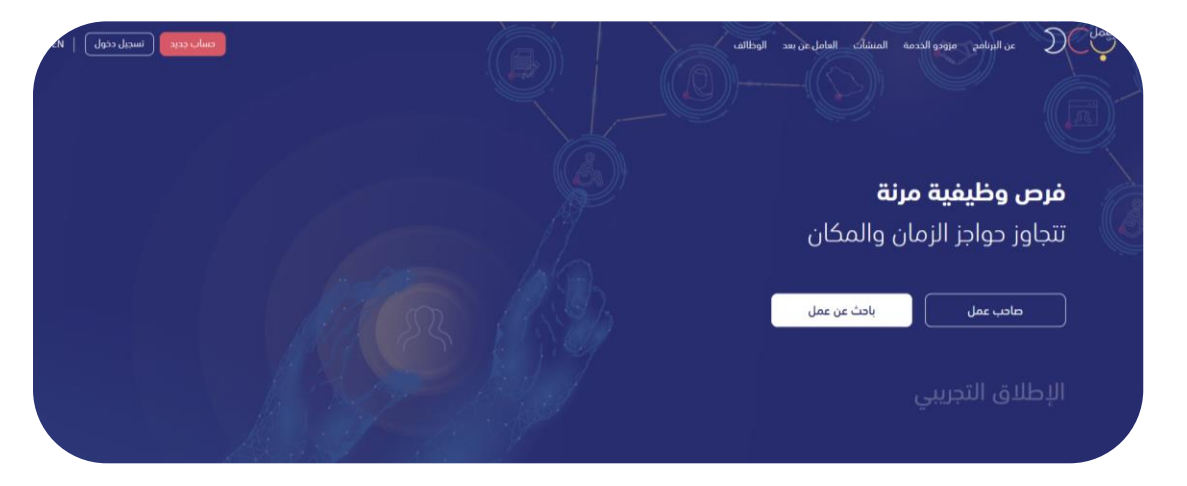

-3 للتسجيل الجديد يتم اختيار حساب جديد في أعلى الصفحة.

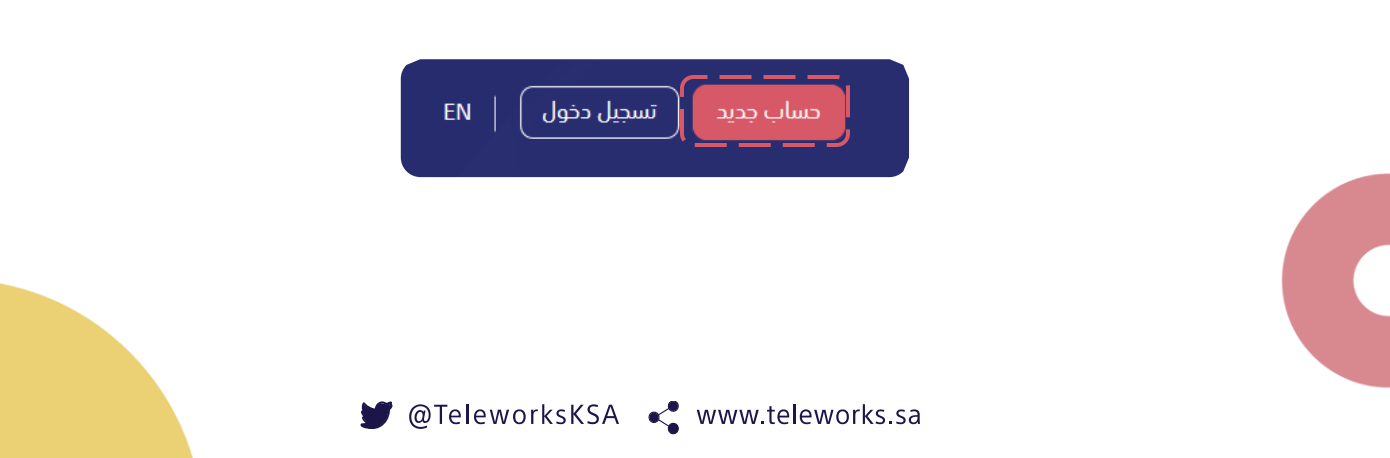

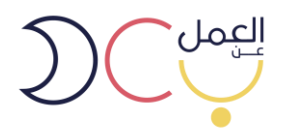

-4 ستظهر صفحة تسجيل حساب جديد ويتم اختيار حساب عامل عن بعد.

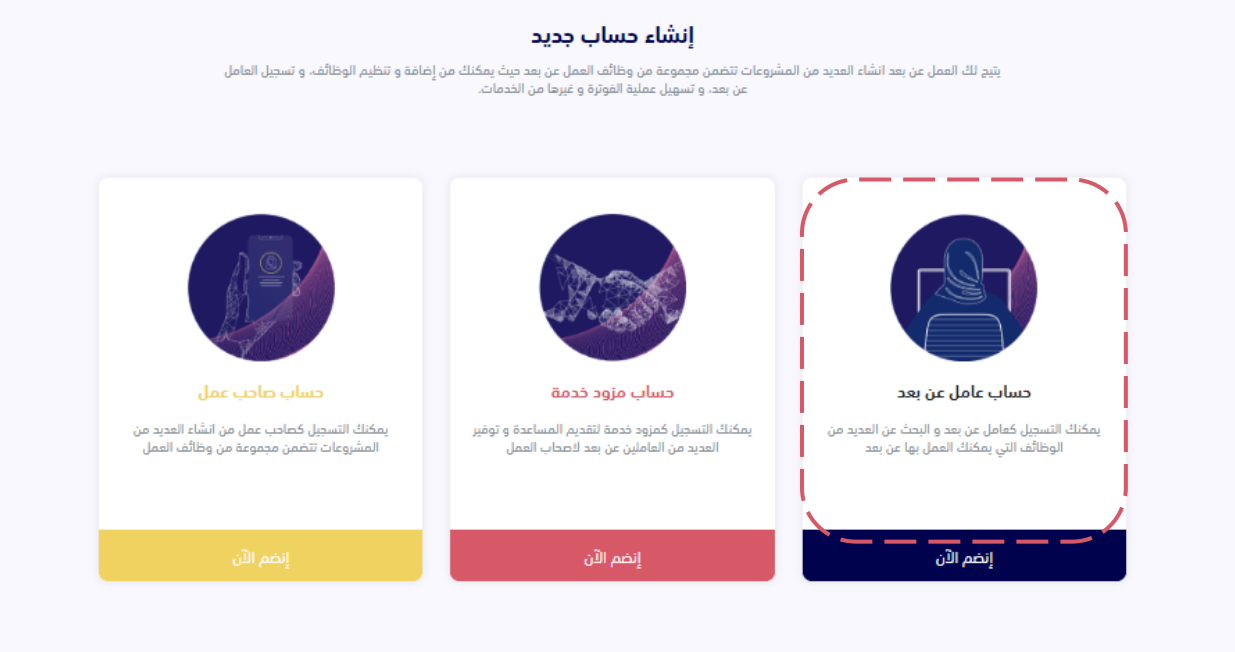

-5 ستظهر صفحة تسجيل حساب جديد، يتم تعبئة البيانات المطلوبة ومن ثم استكمال التسجيل.

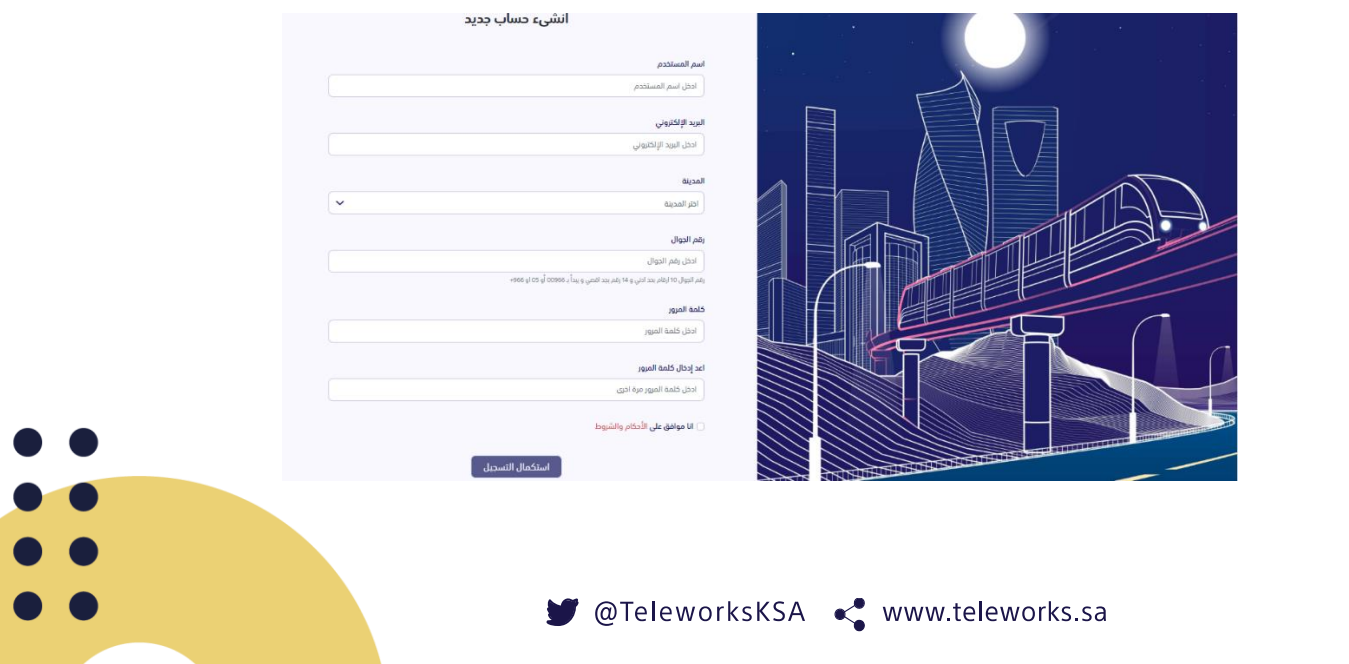

 $\begin{array}{c} \bullet \\ \bullet \\ \bullet \end{array}$ 

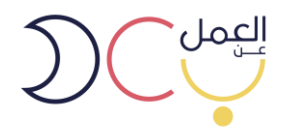

-6 سيكون على المستخدم تفعيل الحساب من خالل الضغط على الرابط المرسل في البريد االلكتروني

(في حال عدم استلامك للرسالة الرجاء التأكد من صندوق "بريد غير هام" أو "الأرشيف").

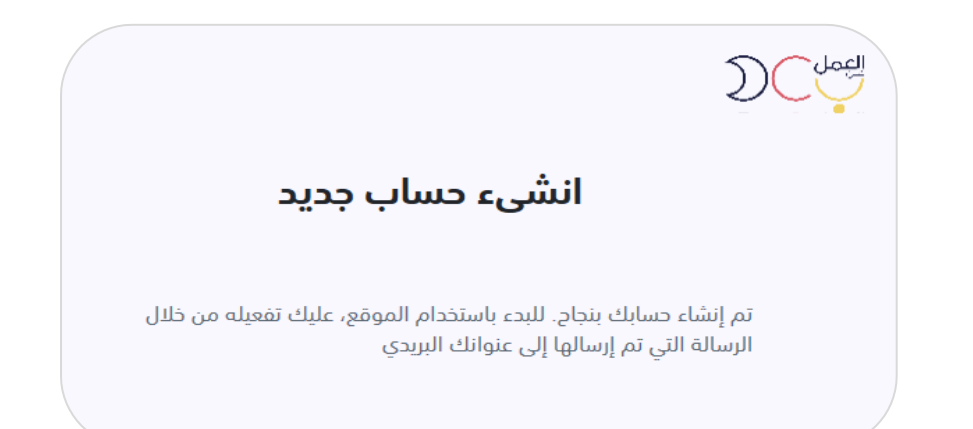

## برنامج العمل عن بعد.

مرحباً بك,

شكرآ لإنضمامك

لإكمال التسجيل المرجو الضغط على الرابط التالي:

<u>تفعيل الحساب</u>

لقد تم تفعيل حسابك بنجاح

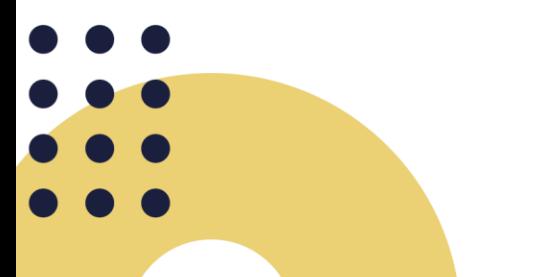

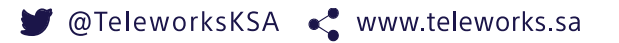

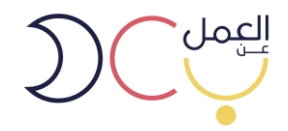

## -7 ستظهر صفحة تسجيل الدخول التالية ويتم اختيار حساب عامل عن بعد.

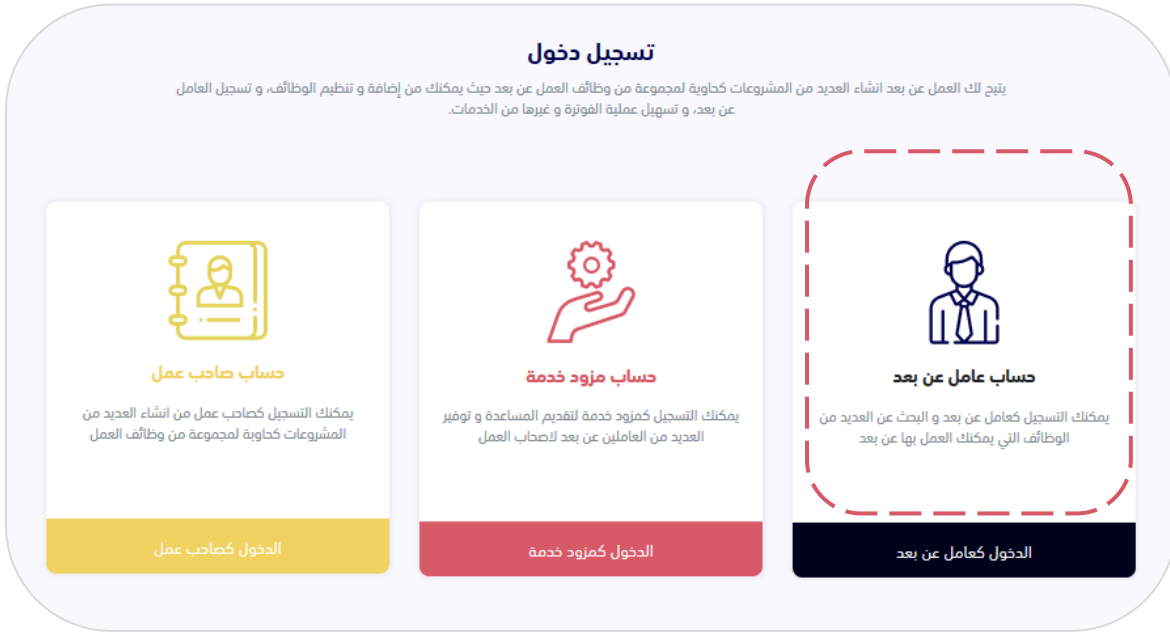

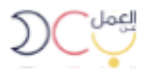

## تسجيل الدخول للافراد

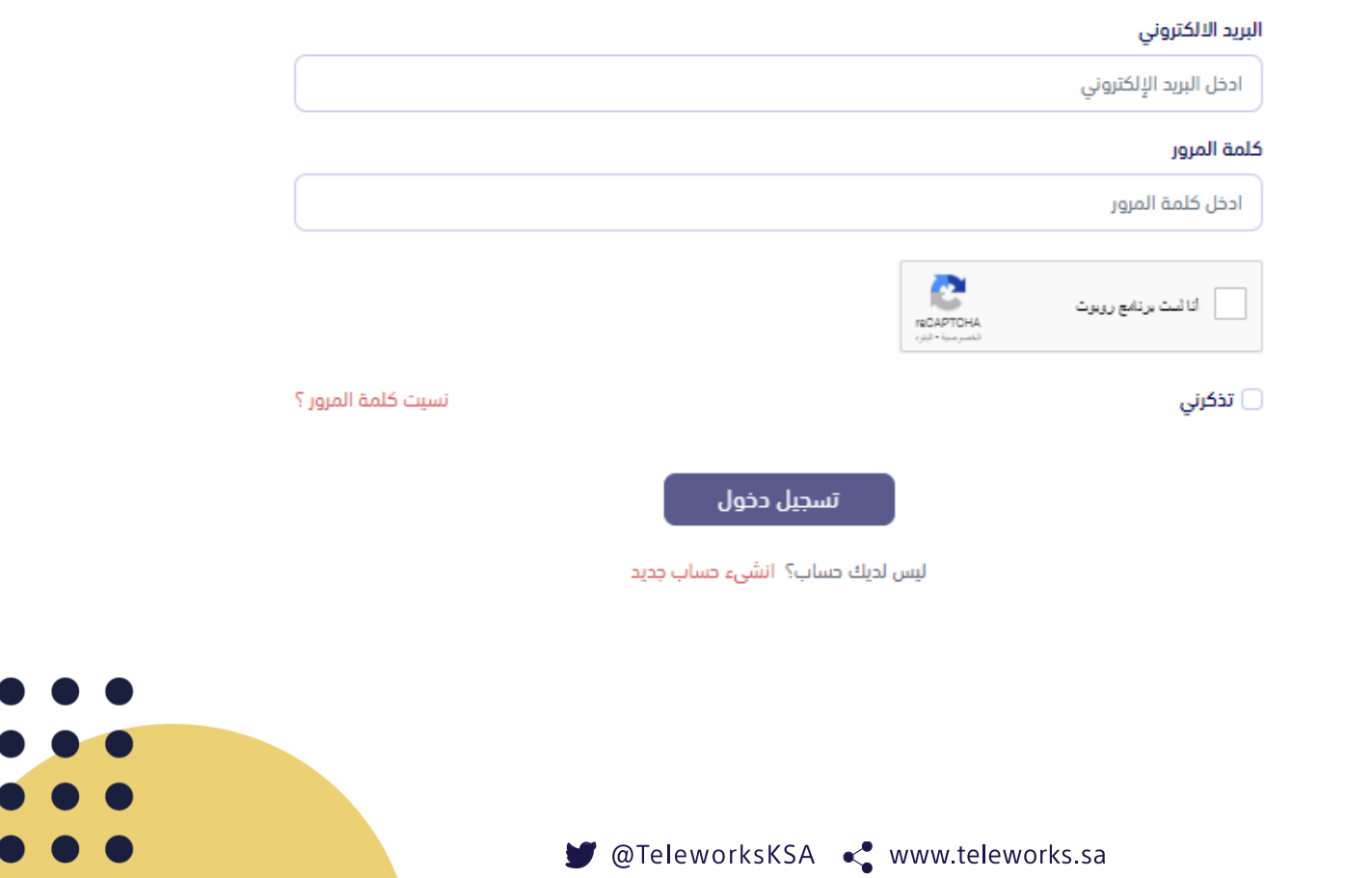

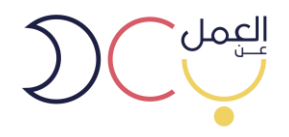

-8 سيتم ارسال رمز التحقق لرقم الهاتف المسجل في البوابة.

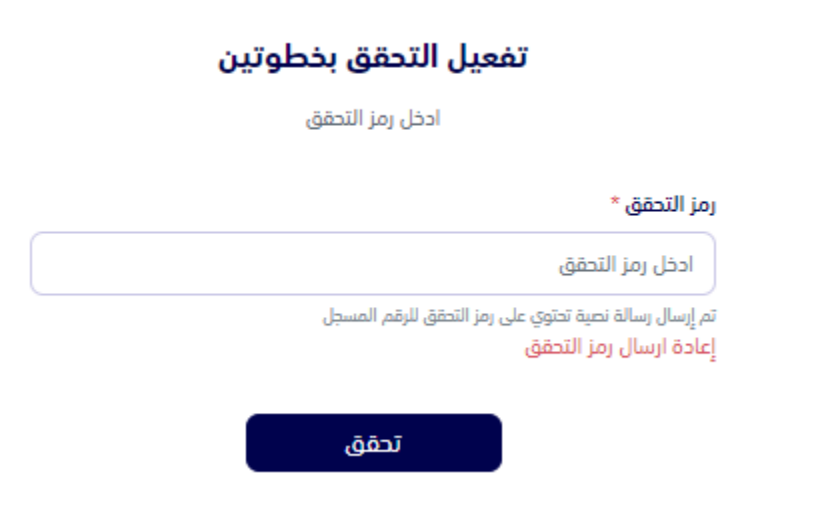

-9 سيتطلب بعد التسجيل توثيق الحساب عن طريق أبشر للتحقق من البيانات وسوف يتم تعبئة المعلومات الشخصية تلقائًيا.

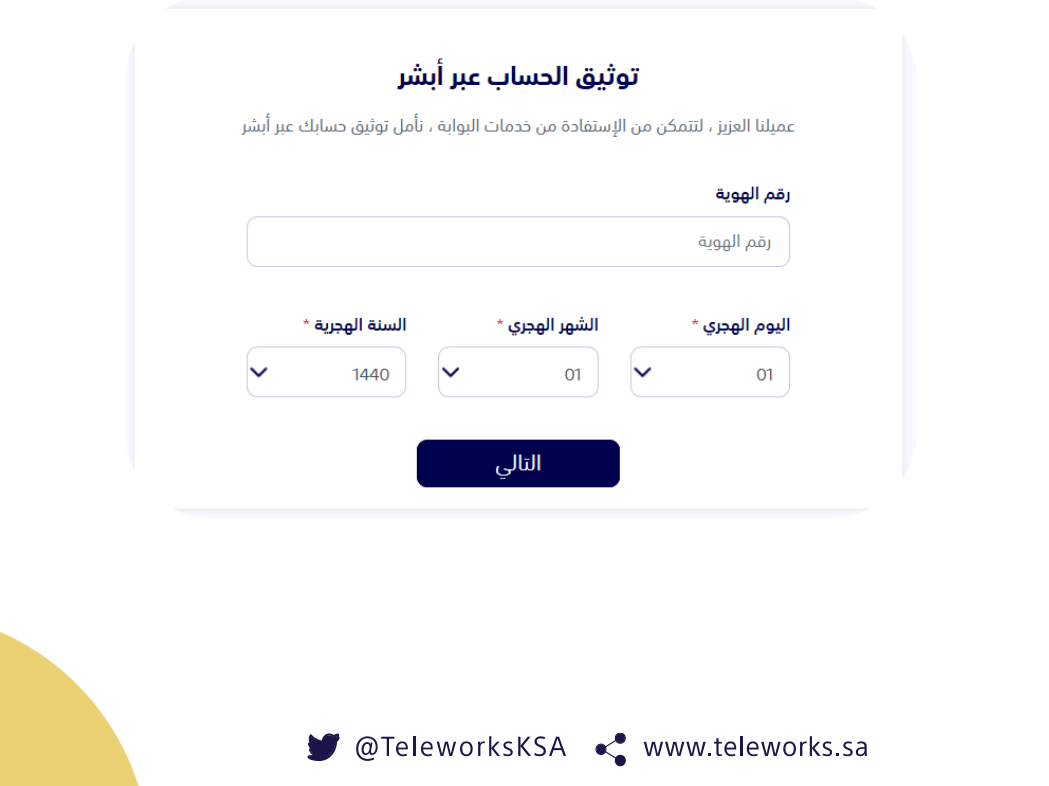

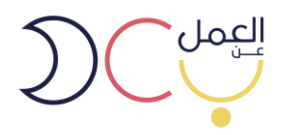

ومن ثم سيصلك كود التوثيق على رقم الجوال.

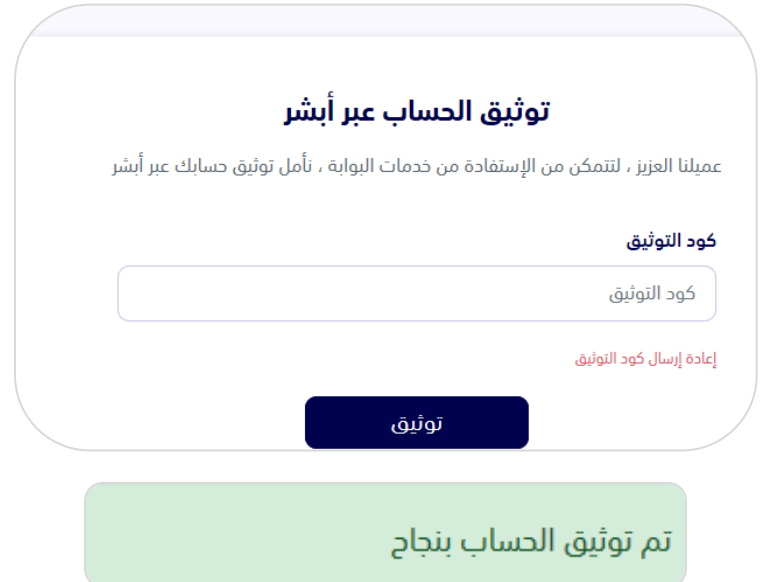

-10بعد تسجيل الدخول تظهر لوحة التحكم للمستخدم. ويمكن من خاللها:

- ❖ االطالع على الوظائف المعلقة )بعد قبول الشركة للمتقدم، يحتاج المستخدم الموافقة على العرض(
	- **وظائف قيد الانتظار** (وظائف تم التقديم عليها وبانتظار موافقة الشركة)
		- ❖ الوظائف المرفوضة
		- ❖ الوظائف المنتهية أو السابقة

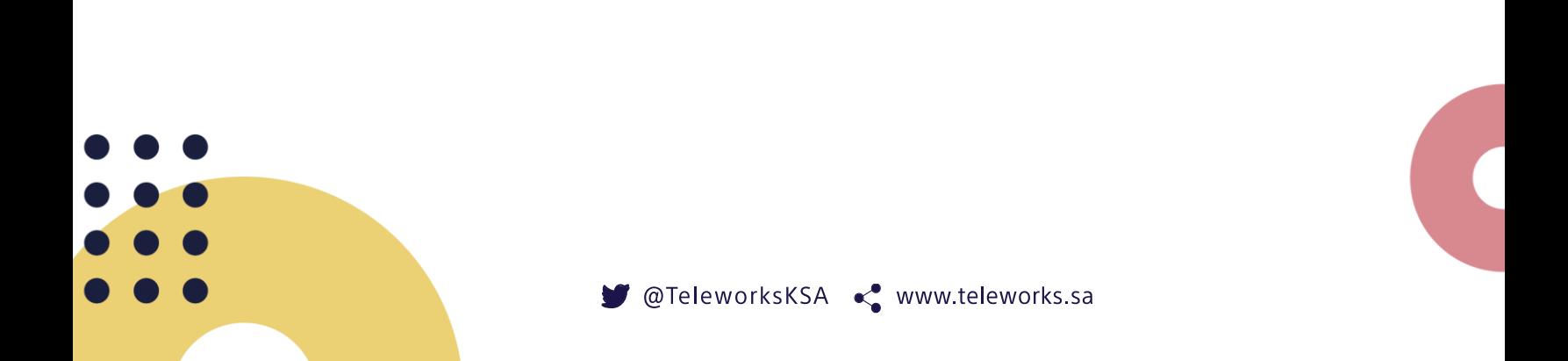

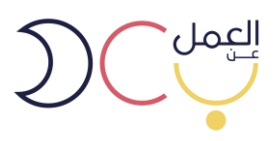

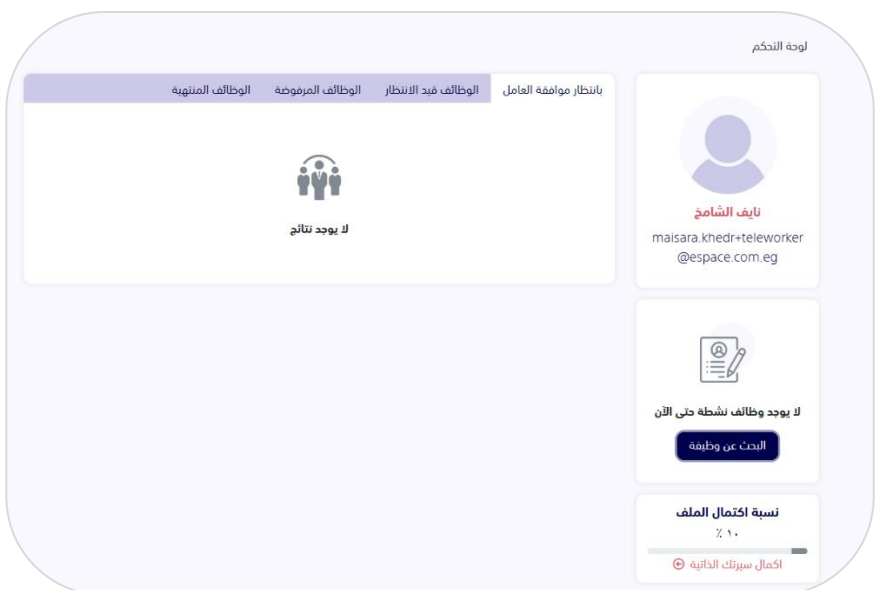

-11يمكنك االطالع في أعلى يسار الصفحة على:

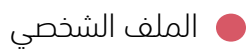

- ❖ انشاء السيرة الذاتية )ومنها يمكن للشركات االطالع عليها(
	- ❖ بحث عن الوظائف
		- ❖ تسجيل الخروج

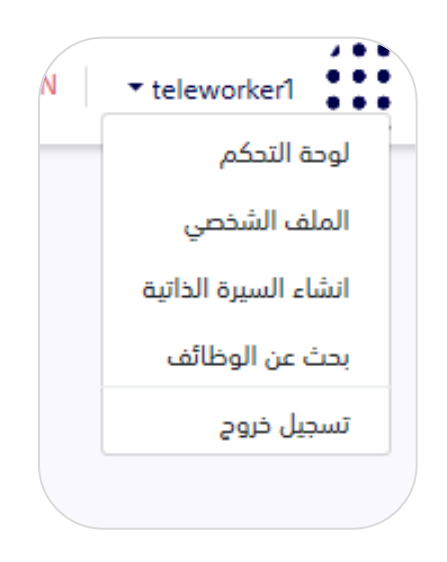

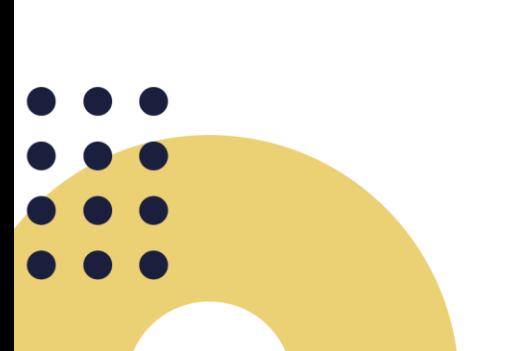

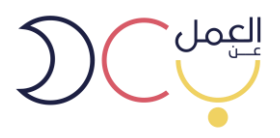

-12 الملف الشخصي للمستخدم ويمكن التعديل عليه من خيار تعديل في أعلى الصفحة.

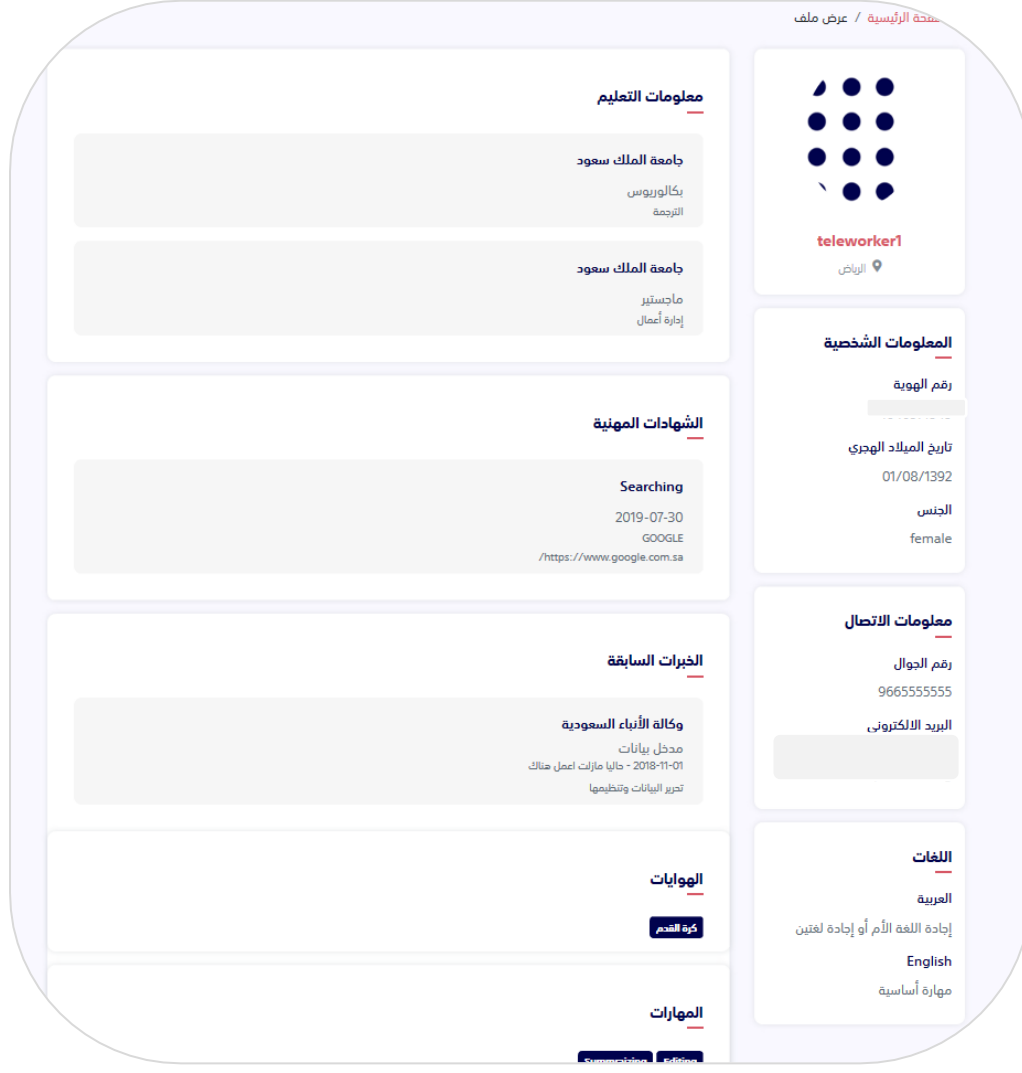

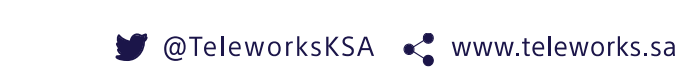

 $\bullet$ 

 $\overline{\phantom{a}}$ 

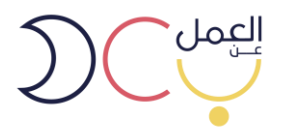

-13 الحد االدنى اكمال %30 من المتطلبات الملزمة وهي معلومات الشخصية، معلومات االتصال و معلومات التعليم

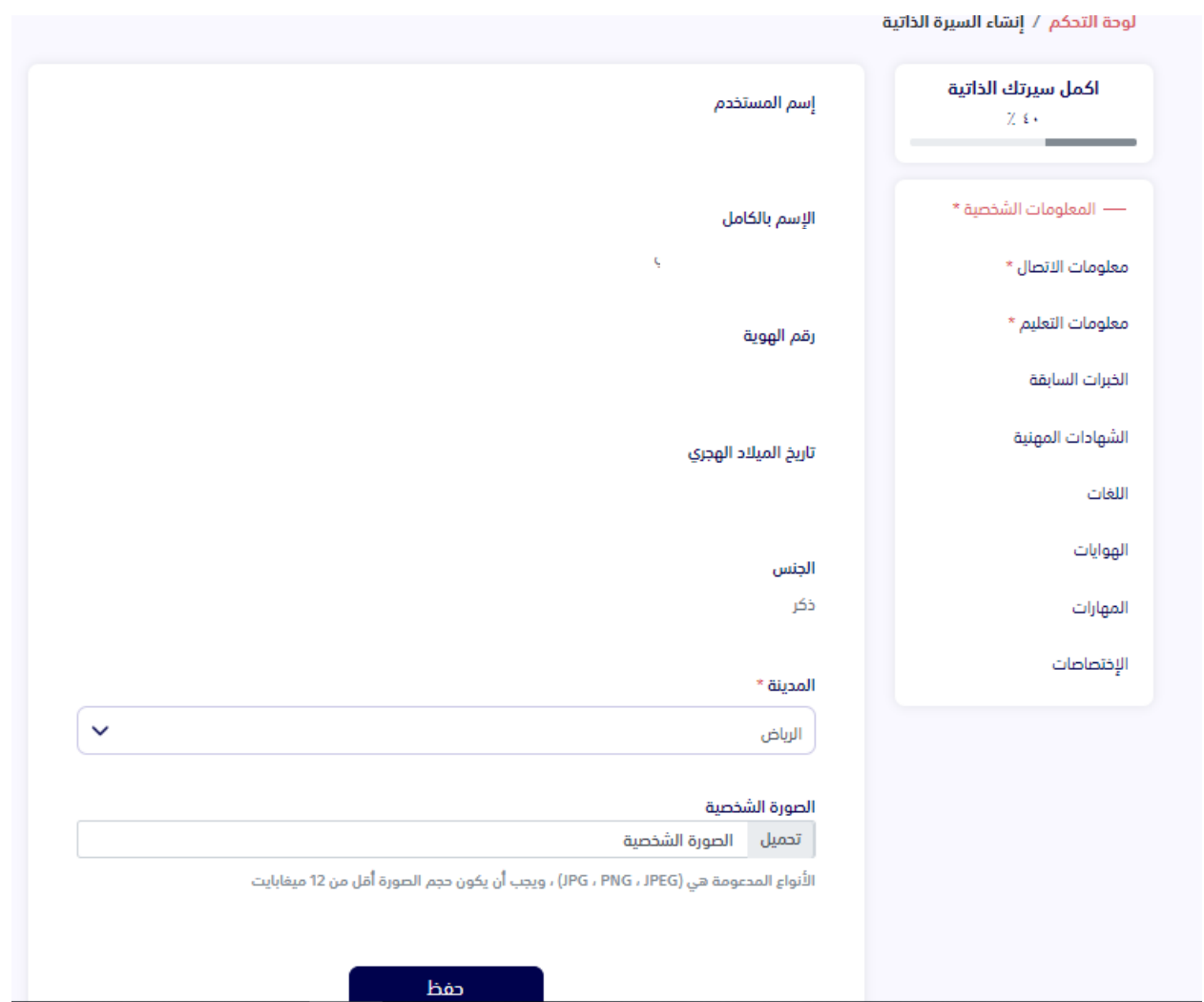

 $\bullet$  $\overline{\phantom{a}}$ 

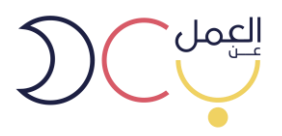

-14 عند الدخول على صفحة البحث عن وظائف، تظهر قائمة الوظائف المتاحة، ويمكن للمستخدم البحث على مسمى الوظيفة

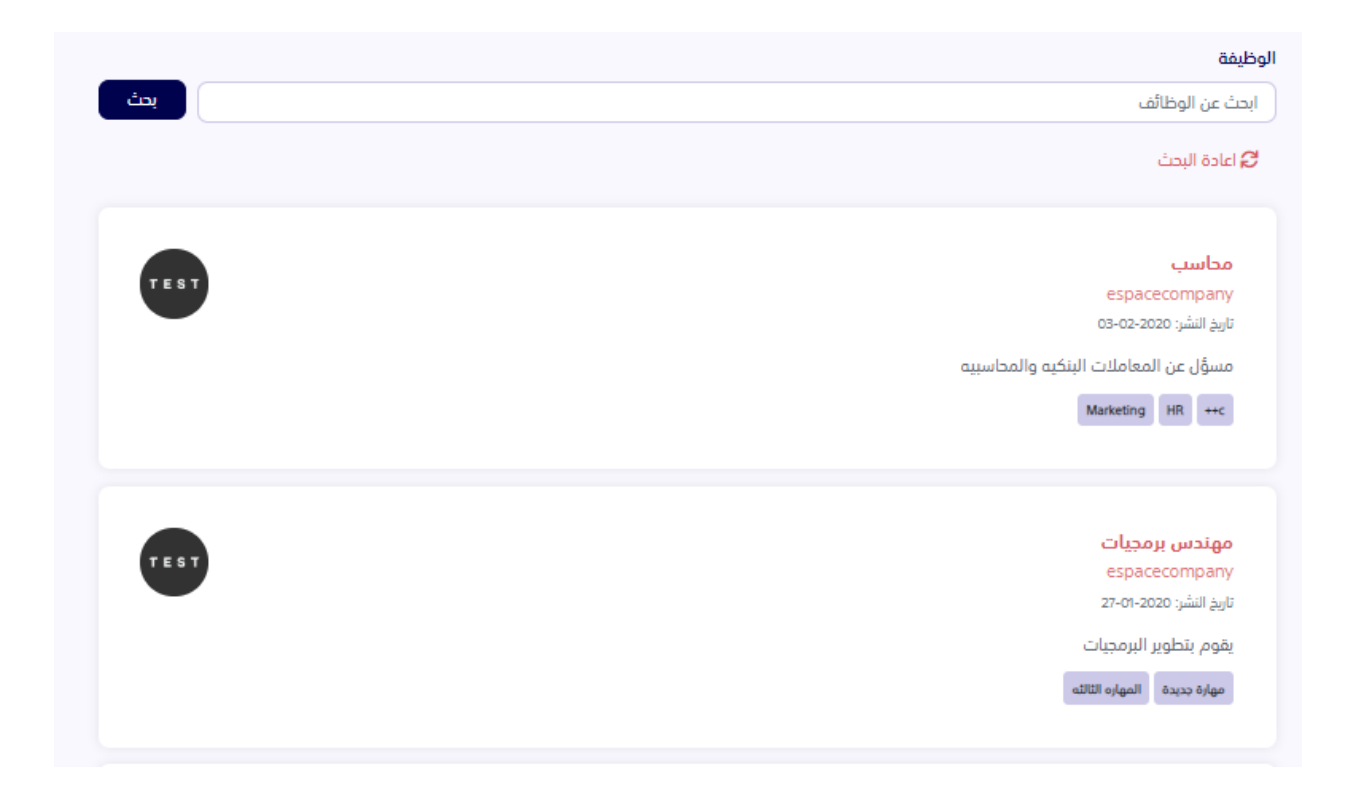

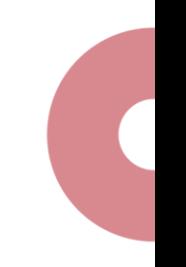

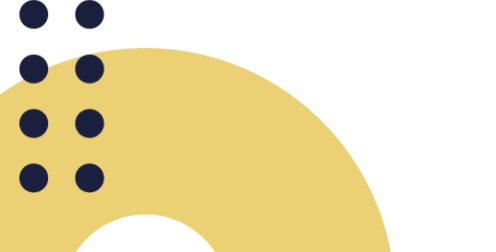

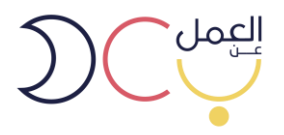

-15 عند الدخول على أحد الوظائف المعروضة ستظهر جميع بيانات الوظيفة. ويمكنك التقديم عليها.

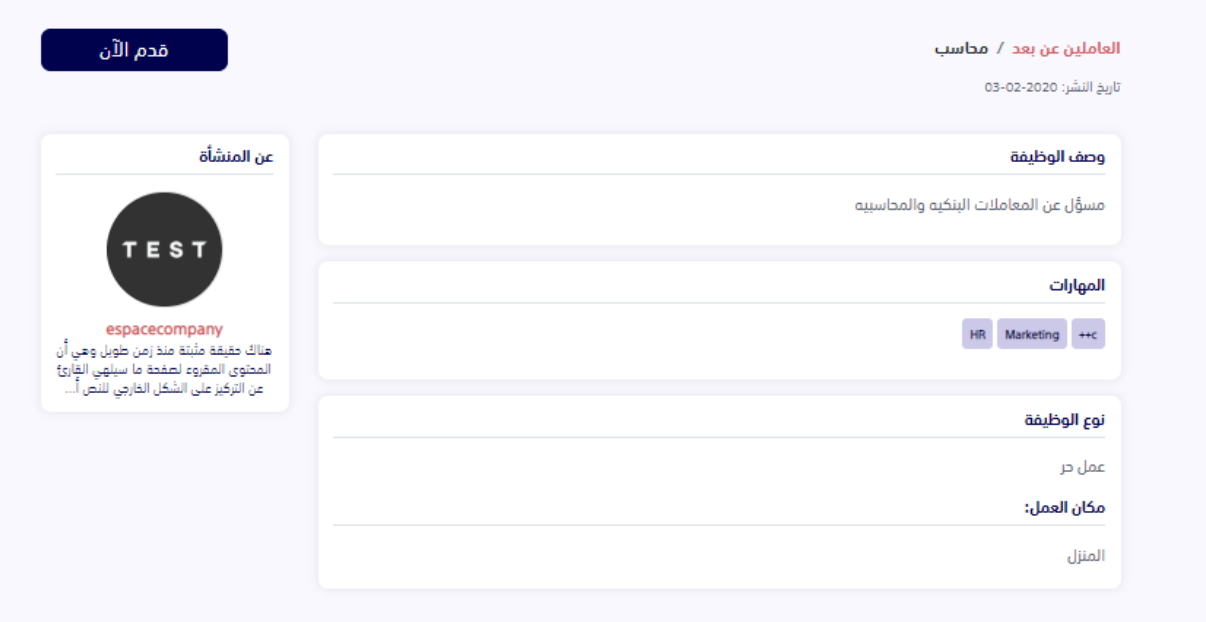

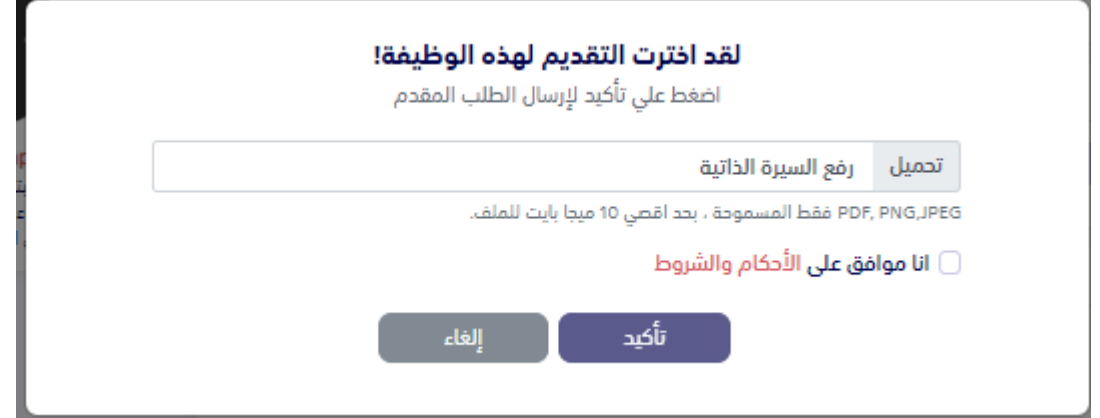

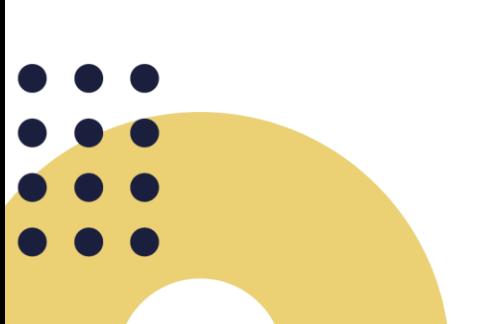

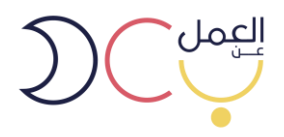

-16لوحة تحكم الموظف و يمكنه من خاللها حذف عقد العمل

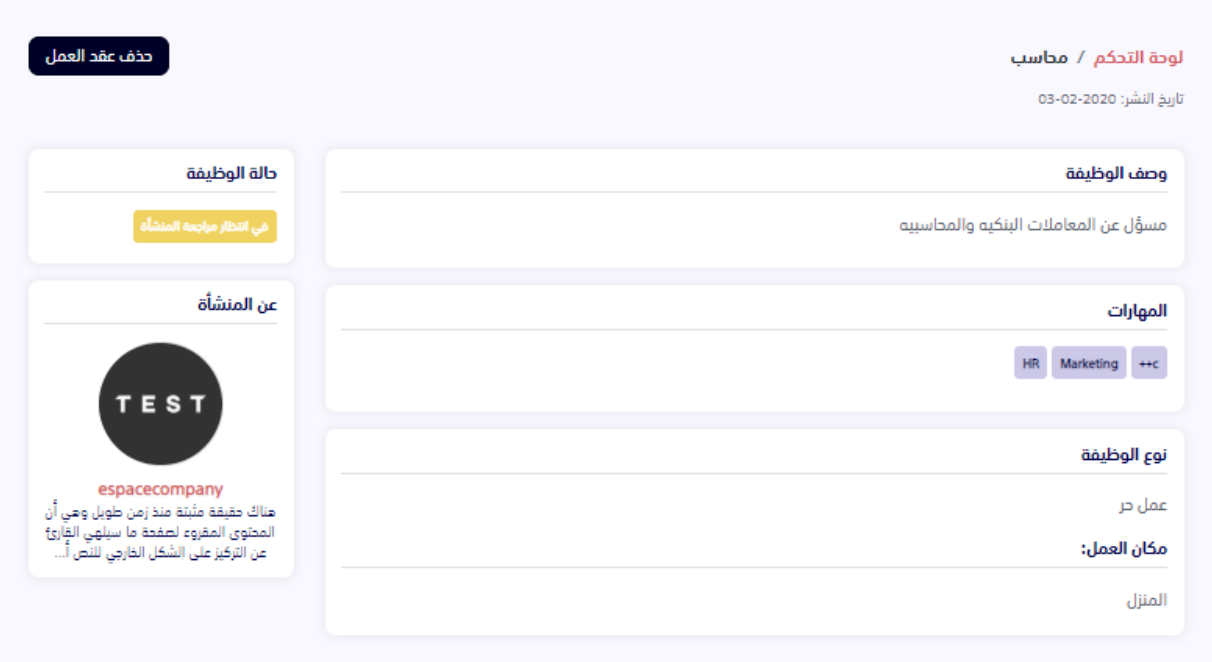

CTeleworksKSA < www.teleworks.sa

 $\overline{\phantom{0}}$